## **Mein Weg als Quereinsteigerin in die digitale Gipsküche**

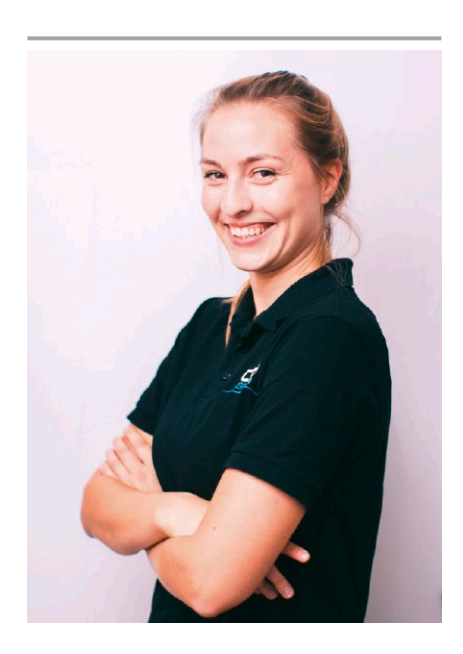

Lisa Gniesmer, Betriebswirtin i.A., zeigt, wie man auch als Nicht-Zahntechniker:in Modelle konstruieren kann

**Das Unternehmen Promadent in Nienhagen bei Hannover, gegründet 2018, hat die Software BISS für Zahntechniker entwickelt – eine Verarbeitung von Intraoralscan-Daten zu druckbaren Modellen. Fast fünf Jahre später besteht die BiSS Dental Software Suite aus sieben Applikationen, die sich alle rund um das Thema 3D-Druck drehen. Implantatmodelle, Stumpfmodelle, Fräsmodelle, Löffel, Bissschablonen, Stützstiftregistrate, KFO-Apparaturen, Datei-Darstellungen, vollautomatisierte Workflows oder automatisierte CAM-Prozesse. Lisa Gniesmer, Quereinsteigerin bei der Firma CADSpeed, hat erstmals die Applikation PRINT aus der BiSS Dental Software Suite genutzt und die ersten eigenen Modelle erstellt. Sie berichtet von ihren Erfahrungen.**

Die Startoberfläche beim Öffnen von PRINT zeigt bereits alle möglichen Bearbeitungsschritte für die Konstruktion eines 3D-Modells in Form von Symbolen in der oberen Leiste an (Abb. 1). Für einen Neuanwender ist diese Darstellung ein guter "roter Faden", an dem man sich bei der Softwarenutzung orientieren kann. Sie ermöglicht ein schnelles Wechseln zwischen den einzelnen Bearbeitungsschritten. Auch vor dem Laden einer Scan-Datei in das Programm ist es bereits möglich, diese Übersicht zu vereinfachen, indem man über "Arbeitsschritte" anwählt (Abb. 2), welche Schritte man als Nutzer überhaupt angezeigt bekommen möchte.

So sind zum Beispiel die Arbeitsschritte "Implantate", "Fräsmodell" oder "Gingivamasken" aus der Übersicht abwählbar, falls diese Designschritte nicht benötigt werden. Somit kann man sich als Nutzer die Oberfläche individuell so übersichtlich wie möglich gestalten, was ein großer Pluspunkt der Anwenderfreundlichkeit ist. Sobald die Scan-Dateien per Drag & Drop ins Programm geladen wurden, wird man durch die einzelnen Bearbeitungsschritte geführt. Die Bearbeitungsschritte sind in logischer Reihenfolge geordnet (Reparieren, Sockeln, Attachments, Beschriftung, Implantate, Stümpfe, Gingivamasken und Aushöhlen). Man kann zu jedem

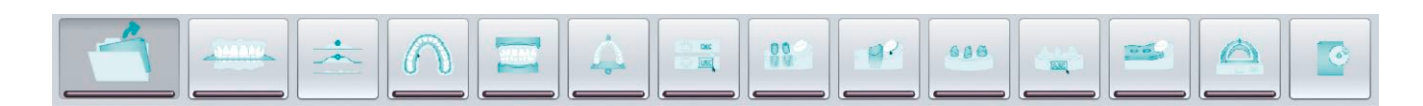

1 Alle möglichen Bearbeitungsschritte in PRINT

Zeitpunkt zwischen den Bearbeitungsschritten wechseln und in einem vorherigen Schritt Änderungen vornehmen, ohne dass der bisherige Designfortschritt verloren geht.

Bei der Bearbeitung ist die Anwendung in allen Schritten gleich gestaltet worden. Auf der linken Seite sind die Zusatzfunktionen und Werte, wie beispielsweise Winkel, Höhe, Steigung etc., angezeigt und veränderbar, während auf der rechten Seite die Vorschau des Modells erscheint, siehe Abbildung 3. Diese lassen sich je nach Bedarf in alle Richtungen einfach per Maus drehen, verschieben

oder vergrößern. Bei einigen Optionen (wie etwa neues Text-Label oder Attachement hinzufügen) ist es nötig, mit Rechtsklick auf das Modell den nächsten Bearbeitungsschritt zu starten. Alle weiteren Einstellungen sind in der Übersicht auf der linken Seite steuerbar. Bei dem Arbeitsschritt "Sockel gestalten" (Abb. 4) hat man die Möglichkeit, die Sockelhöhe per Ziehen mit dem Mauszeiger einzustellen oder über die Eingabe von den gewünschten Parametern in mm-Werten. Auch bei den restlichen Arbeitsschritten Attachments und Beschriftung ist die Bedienung sehr intuitiv

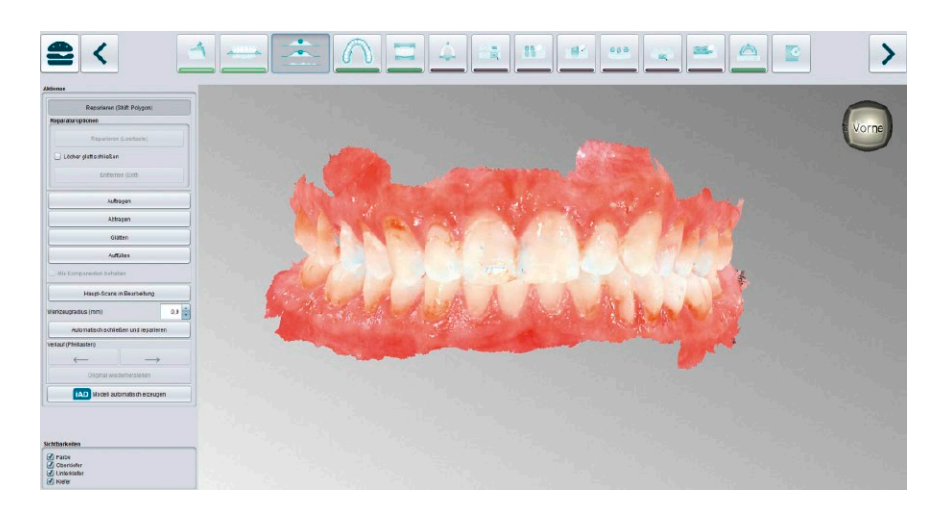

3 Ein Farbscan im Schritt "Reparatur"

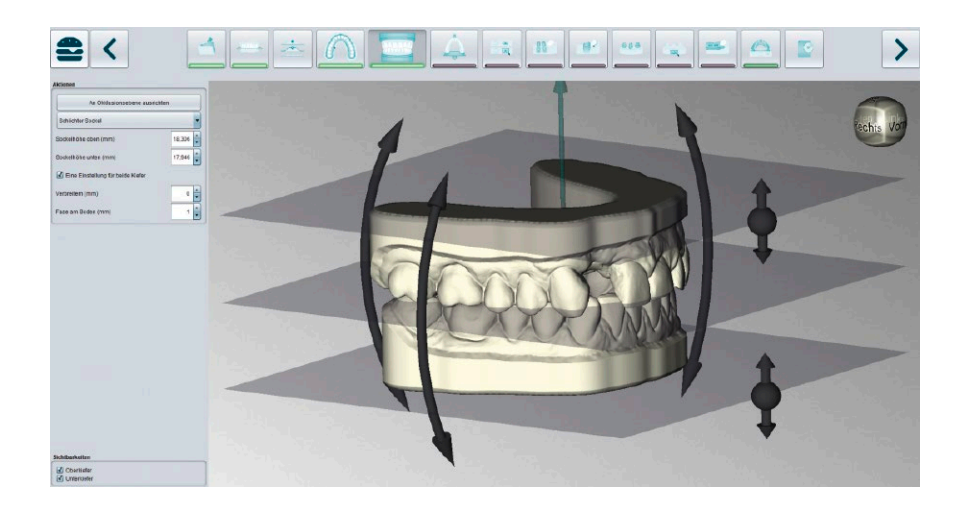

4 Arbeitsschritt "Sockeln"

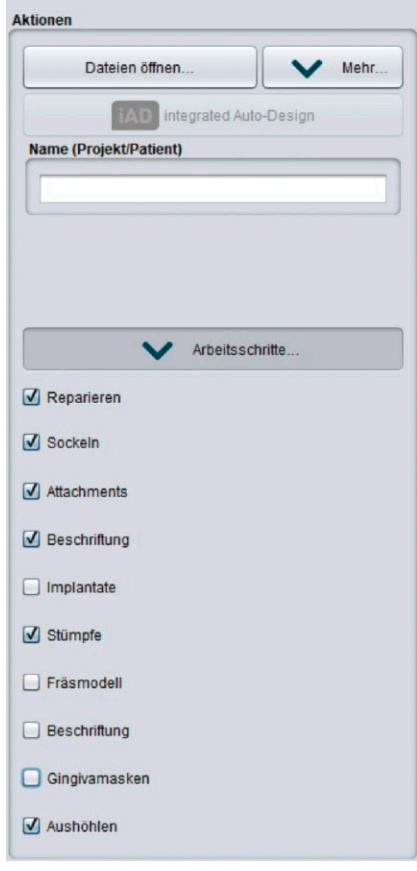

2 Reduzierung der Arbeitsschritte möglich

und anwenderfreundlich gestaltet worden.

Der Arbeitsschritt "Implantate" (Abb. 5) erfordert neben der Installation der BiSS Dental Software Suite das einmalige Laden einer Implantatbibliothek. Sonst kann der Arbeitsschritt in der Software nicht genutzt werden. Eine umfangreiche Implantatbibliothek (27 verschiedene Hersteller mit insgesamt knapp über 3.500 Systemen und Größen) wird von Promadent online zur Verfügung gestellt.

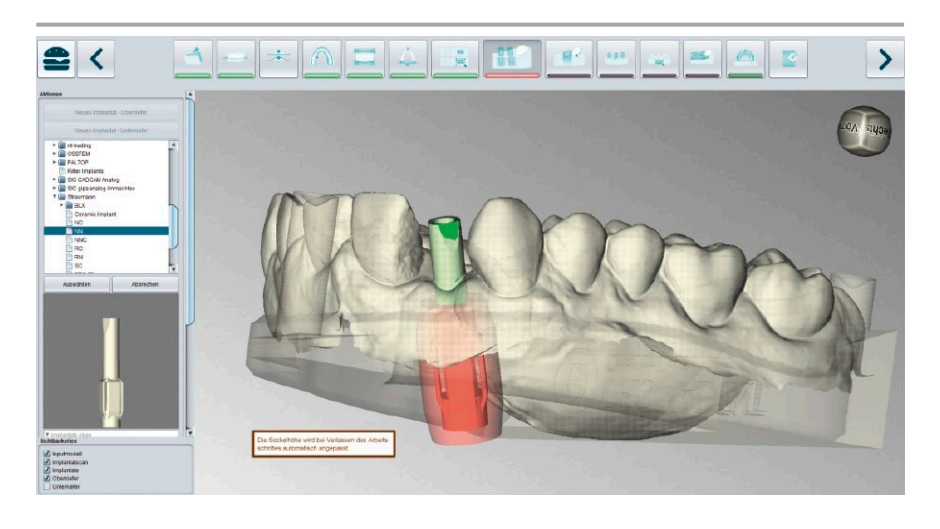

5 Im Schritt "Reparieren" kann man mit Hilfe eines Polygon-Laser-Tools schnell seine Scans reparieren.

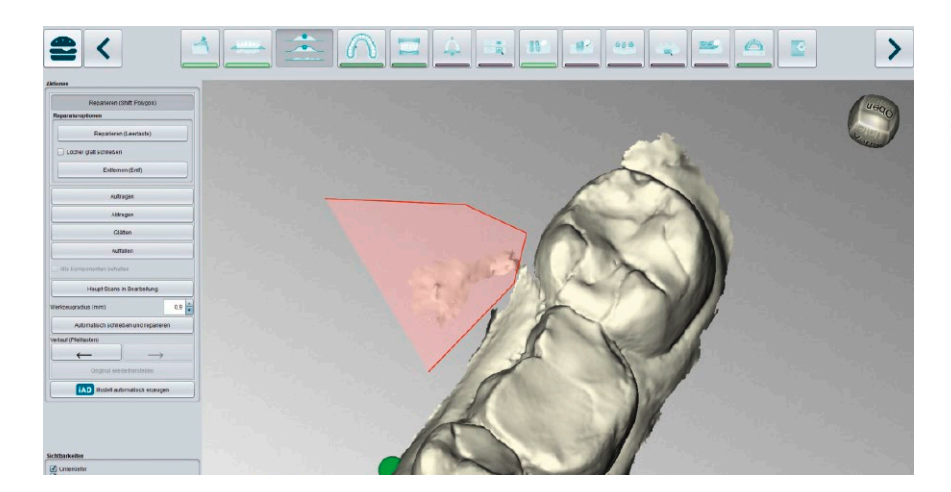

6 Durch "Matchen" der Scanbody wird die Aushöhlung für ein Analog korrekt in dem Modell positioniert

Um das Ganze noch einfacher und intuitiver zu machen, gibt es eine clever eingebaute Automation – iAD (Integrated Auto-Design). Nachdem man Intraoralscans geladen hat, kann man also entscheiden den manuellen Weg zu gehen oder sich die Modelle von der Software generieren zu lassen. Die Automation lässt sich auch ausführen, nachdem man die Scans manuell repariert (Abb. 6) und bearbeitet hat. Da zwischen den einzelnen Arbeitsschritten hin und her gewechselt werden kann, ist das Manipulieren der Scans jederzeit nachträglich möglich und führt zu einer Korrekturberechnung der schon konstruierten Folgeprozesse. Insgesamt bietet PRINT vielfältige Möglichkeiten zur individuellen Gestaltung von Modellen aller Art – manuell oder automatisch. Die Software ist übersichtlich aufgebaut und bietet ein schnelles Zurechtfinden für Neuanwender. Sollte doch ein Arbeitsschritt Fragen aufwerfen, gibt es zahlreiche Anleitungsvideos. Natürlich kann man sich auch bei Promadent telefonisch Unterstützung einholen unter (0 51 44) 69 80 - 2 00 (bei der Mietoption der BiSS-Software ist dieser Support inklusive).

Auch als "Nicht-Zahntechniker" ist man in der Lage, erfolgreich Modelle zu konstruieren. Dank der intuitiven Benutzerführung und den Automationsprozessen ist man als Praktikant in der Gipsküche schon schnell auf der Überholspur.